# <span id="page-0-0"></span>*Manuale hardware*

[N](#page-1-0)

**Serie PCV-V**

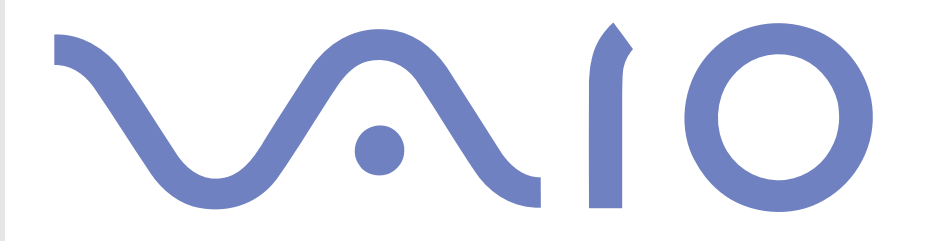

# <span id="page-1-0"></span>*Leggimi subito*

## *Avviso*

© 2003 Sony Corporation. Tutti i diritti riservati.

Il presente manuale e il software ivi descritto non possono essere riprodotti, tradotti o adattati a impieghi diversi da quelli indicati, né per intero né in parte, senza preventiva autorizzazione scritta.

Sony Corporation non fornisce alcuna garanzia nei confronti del presente manuale, del software o di qualsiasi altra informazione ivi contenuta e disconosce espressamente qualsiasi garanzia implicita, commerciabilità o idoneità a impieghi particolari del presente manuale, del software e di tali altre informazioni. Sony Corporation non può essere ritenuta in alcun caso responsabile di danni accidentali, indiretti o particolari, fondati su illeciti, contratti o altro, derivanti o connessi al presente manuale, al software o ad altre informazioni ivi contenute.

Macrovision: Questo prodotto comprende tecnologie di protezione del copyright coperte da brevetti U.S.A. e altri diritti di proprietà intellettuale. L'uso di tali tecnologie deve essere autorizzato da Macrovision ed è limitato esclusivamente all'uso domestico o ad altri usi di visualizzazione limitati, se non con espressa autorizzazione di Macrovision. È vietato decompilare o disassemblare queste tecnologie.

Nel manuale i marchi ™ o ® non sono specificati.

Sony Corporation si riserva il diritto di apportare modifiche al presente manuale e alle informazioni contenute in qualsiasi momento e senza preavviso. Il software descritto nel presente manuale è soggetto ai termini di un contratto di licenza separato.

**Le illustrazioni del presente manuale non si applicano a tutti i modelli. Consultare la scheda Specifiche per la configurazione specifica del VAIO utilizzato.**

*1*

 $\blacktriangleright$ 

## <span id="page-2-0"></span>*ENERGY STAR*

In qualità di partner di ENERGY STAR, Sony ha verificato la conformità del prodotto alle direttive ENERGY STAR in materia di risparmio energetico. L'International ENERGY STAR Office Equipment Program è un programma internazionale che promuove il risparmio di energia nell'utilizzo dei computer e delle relative apparecchiature da ufficio. Il programma supporta lo sviluppo e la distribuzione di prodotti con funzioni che riducono in modo significativo il consumo di energia. Si tratta di un sistema aperto, al quale possono liberamente partecipare i proprietari di aziende. I prodotti interessati sono apparecchiature da ufficio, quali computer, monitor, stampanti, fax e fotocopiatrici. Gli standard e i logo sono uguali per tutte le nazioni partecipanti al programma.

ENERGY STAR è un marchio registrato negli Stati Uniti.

## *Informazioni ambientali*

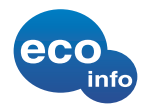

Materiale ignifugo alogenato non utilizzato nelle custodie.

Imbottitura in cartone ondulato utilizzata per l'imballaggio.

 $\blacktriangleright$ 

## <span id="page-3-0"></span>*Numeri da annotare*

Il numero di serie e il numero di modello sono indicati sul retro del desktop Sony. Se si contatta VAIO-Link, occorre dichiarare il modello e il numero di serie del computer. Consultare inoltre il documento **Specifiche** in formato cartaceo.

## *Informazioni di sicurezza*

## *Generali*

- ❑ L'apertura dell'unità, per qualsiasi motivo, può provocare danni non coperti dalla garanzia.
- ❑ Per evitare il rischio di scosse elettriche, non aprire la custodia. Avvalersi esclusivamente dell'assistenza di personale qualificato.
- ❑ Per evitare il rischio di incendi o scosse elettriche, non collocare il computer VAIO in luoghi eccessivamente umidi o dove potrebbe bagnarsi.
- ❑ Non utilizzare il modem o il telefono per segnalare una perdita di gas in prossimità della perdita stessa.
- ❑ Evitare di utilizzare il modem durante forti temporali.
- ❑Non spostare il computer quando si trova in modalità **Standby**.
- ❑ Le proprietà magnetiche di alcuni oggetti possono avere gravi conseguenze sul disco rigido. Possono cancellare dati sul disco rigido e provocare malfunzionamenti del sistema. Non collocare il computer sopra o vicino a oggetti che emettano campi magnetici, principalmente:
	- $\Box$ Apparecchi televisivi
	- $\Box$ Altoparlanti
	- ❑Magneti e braccialetti magnetici.

 $\blacktriangleright$ 

## <span id="page-4-0"></span>*Audio/video*

Se il prodotto viene collocato in prossimità di apparecchiature che emettono radiazioni elettromagnetiche, è possibile che si verifichino distorsioni del suono o delle immagini.

*4*

 $\blacktriangleright$ 

 $\lhd$ 

## *Connettività*

- ❑Evitare di collegare modem o cavi telefonici durante un forte temporale.
- ❑ Non installare prese telefoniche in luoghi umidi, a meno che la presa utilizzata non sia specifica per ambienti umidi.
- ❑Fare attenzione quando si installano o si modificano linee telefoniche.
- ❑Per scollegare completamente il desktop VAIO dalla tensione di rete, staccare il cavo di alimentazione.
- ❑Assicurarsi che la presa di corrente sia facilmente accessibile.

## *Unità per dischi ottici*

L'uso degli strumenti ottici può danneggiare la vista. Poiché il raggio laser usato dal prodotto è dannoso alla vista, si raccomanda di non smontare l'unità. Avvalersi esclusivamente dell'assistenza di personale qualificato.

Quando l'unità disco ottico è aperta, vengono emesse radiazioni visibili e invisibili: evitare il contatto diretto con il raggio laser. Le unità disco ottico sono classificate come PRODOTTO LASER DI CLASSE 1 e sono conformi allo standard di sicurezza dei prodotti laser EN 60825-1. Le riparazioni e la manutenzione devono essere effettuate esclusivamente da tecnici autorizzati Sony. Riparazioni e uso impropri possono causare pericoli per la sicurezza.

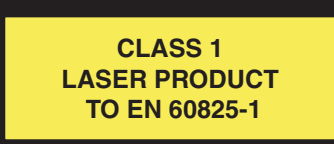

 $\blacktriangleright$ 

 $\lhd$ 

## <span id="page-5-0"></span>*Informazioni normative*

Sony dichiara che il presente prodotto è conforme alle condizioni e ai requisiti essenziali stabiliti nella Direttiva europea 1999/5/CE (direttiva riguardante le apparecchiature radio e le apparecchiature terminali di telecomunicazione).

CEO

#### **Dichiarazione di conformità**

L'Unione Europea sostiene la libera circolazione dei beni sul mercato interno e l'eliminazione di qualsiasi barriera burocratica al commercio. Nell'ambito di tale impegno sono state emesse numerose direttive UE che richiedono alle industrie di realizzare prodotti conformi ad alcuni standard fondamentali. I produttori sono tenuti ad apporre il contrassegno "CE" agli articoli che commercializzano e a redigere una "Dichiarazione di conformità" (DoC).

Le Dichiarazioni di conformità sono concepite principalmente per le autorità preposte al controllo del mercato, a prova del fatto che i prodotti soddisfano gli standard richiesti. Sony, allo scopo di offrire un miglior servizio ai propri clienti, ha pubblicato le DoC UE sul sito Web [http://compliance.sony.de](http://www.compliance.sony.de).

Per individuare tutte le Dichiarazioni di conformità disponibili per un prodotto specifico è sufficiente digitare il nome del modello nella casella di ricerca. Al termine della ricerca, viene visualizzato un elenco di tutti i documenti corrispondenti, che si possono scaricare. La disponibilità delle dichiarazioni dipende dall'ambito delle direttive UE e dalle specifiche di ciascun prodotto.

L'apparecchio è conforme alle norme EN 55022 Classe B ed EN 55024 per l'impiego nelle seguenti aree: residenziali, aziendali e di industria leggera.

Il prodotto è stato collaudato e ritenuto conforme ai limiti imposti dalla direttiva di compatibilità elettromagnetica per l'impiego di cavi di connessione di lunghezza inferiore ai 3 metri.

Prima di attivare il modem incorporato, leggere attentamente le istruzioni del foglio **Modem Regulations** (Norme relative al modem).

## <span id="page-6-0"></span>*Smaltimento della batteria della scheda madre*

- ❑ Il desktop VAIO Sony è dotato di una batteria per la memoria interna di backup (batteria della scheda madre), che non dovrebbe essere sostituita per tutta la durata utile del prodotto. Se dovesse essere necessario sostituire la batteria, contattare VAIO-Link. [www.vaio-link.com](http://www.vaio-link.com)
- ❑ Tenere lontano dalla portata dei bambini.
- ❑ Smaltire correttamente la batteria quando è esaurita.
- ❑ In alcune zone non è autorizzato lo smaltimento di batterie non nocive insieme ai normali rifiuti domestici o aziendali. Servirsi del sistema pubblico di raccolta dei rifiuti.

## *Smaltimento delle batterie AA*

Questo computer VAIO viene fornito con batterie AA.

- ❑Non maneggiare batterie danneggiate o con perdite.
- ❑Eseguire lo smaltimento delle batterie in tempi brevi e in maniera corretta quando sono scariche.
- ❑ Le batterie possono esplodere o perdere liquido se ricaricate, smaltite nel fuoco, combinate con altri tipi di batterie o installate scorrettamente.
- ❑ Tenere lontano dalla portata dei bambini.
- ❑ In alcune zone non è autorizzata l'eliminazione delle batterie insieme ai normali rifiuti domestici o aziendali. In tal caso, servirsi degli appositi sistemi di smaltimento.

 $\blacktriangleright$ 

## <span id="page-7-0"></span>*Benvenuti*

Congratulazioni per aver acquistato un computer Sony VAIO. Sony ha unito le più evolute tecnologie dei settori audio, video, informatico e delle comunicazioni per offrire alla propria clientela un personal computer tra i più sofisticati.

Oltre a prestazioni eccezionali, Sony VAIO mette a vostra disposizione queste funzioni principali:

- ❑ **Qualità audio e video Sony** La scheda grafica e gli altoparlanti di alta qualità integrati vi consentono di utilizzare gli attuali programmi multimediali avanzati, videogiochi e software di intrattenimento.
- ❑**Tecnologia wireless** – Assaporate la libertà di avere un mouse e una tastiera senza fili.
- ❑ **Giga Pocket** Sfruttate appieno la nuova tecnologia **Giga Pocket**, che vi consente di guardare la TV e registrare i programmi preferiti in formato digitale utilizzando l'apposito telecomando.
- ❑ **Funzioni multimediali** Utilizzate al meglio i vostri CD e DVD audio e video, potete persino registrarli.
- ❑ **Slot per Sony Memory Stick**  È il sistema di memoria digitale di nuova generazione che vi consente di trasferire facilmente immagini, audio, dati e testo tra fotocamere, computer e altro ancora.
- ❑ **Windows XP** Il sistema include l'ultima versione del sistema operativo Microsoft.
- ❑ **Ottimo servizio di assistenza clienti** In caso di problemi con il computer, controllare se esiste già una soluzione sul sito Web VAIO-Link: <u>[www.vaio-link.com](http://www.vaio-link.com)</u>. Prima di contattare il servizio di assistenza VAIO-Link, tentare di risolvere il problema leggendo il presente manuale, la guida cartacea **Risoluzione dei problemi** oppure i manuali e i file della guida delle periferiche o del software.

 $\blacktriangleright$ 

## <span id="page-8-1"></span><span id="page-8-0"></span>*Documentazione*

La documentazione fornita con il computer include manuali cartacei e manuali in linea. I manuali dell'utente vengono installati sul disco rigido quando si inserisce per la prima volta il **Disco di ripristino e documentazione VAIO** e si fa clic su **Continua**. Dopo l'installazione, è possibile accedere ai manuali

facendo clic sull'icona **La mia Documentazione** .

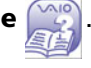

Potrebbe essere fornito un disco separato contenente la documentazione degli accessori in dotazione.

#### *Documentazione cartacea*

La documentazione cartacea include quanto segue:

- ❑ il documento **Getting Started**, contenente una breve spiegazione dei componenti presenti nella confezione e le istruzioni per la configurazione del computer;
- ❑ la scheda **Specifiche**, contenente una tabella di specifiche, un elenco del software fornito e, sul retro, una guida alla configurazione del VAIO;
- ❑ la **Guida Risoluzione dei problemi e Uso del disco di ripristino e documentazione VAIO**, dove è possibile trovare soluzioni ai problemi comuni, una spiegazione degli scopi e dell'utilizzo del disco VAIO in dotazione al computer e informazioni su VAIO-Link;
- ❑ **Guarantee** (le condizioni di garanzia Sony);
- ❑**Safety / Regulations Guide** (un foglio informativo sulle norme di sicurezza);
- ❑**Modem Regulations** (un foglio informativo sulle norme relative al modem).
- ❑**Wireless Product Regulations Guide** (un foglio informativo sul mouse e sulla tastiera senza fili).

 $\blacktriangleright$ 

<span id="page-9-0"></span>Fare clic sull'icona del desktop **La mia Documentazione** per visualizzare i manuali dell'utente VAIO:

- ❑ Nel **Manuale hardware** vengono spiegate nel dettaglio le funzioni del computer VAIO, viene illustrato come usare queste funzioni in modo agevole e sicuro, come collegare le periferiche e altro ancora.
- ❑ Nel **Manuale software** vengono descritte la procedura di registrazione del computer VAIO e le funzioni software disponibili nei sistemi VAIO, viene spiegato come modificare le impostazioni, gestire i driver e altro ancora.
- ❑ Il manuale di **Giga Pocket**, che spiega come guardare e registrare programmi TV e video sul PC.

#### L'opzione **La mia Documentazione** fornisce inoltre:

- ❑ Collegamento diretto al sito Web VAIO-Link, il centro assistenza Sony. Il sito contiene suggerimenti per la risoluzione dei problemi, materiale scaricabile, indirizzi utili e tutto ciò che occorre per utilizzare il VAIO nel miglior modo possibile.
- ❑Istruzioni per la consultazione delle guide.
- ❑Informazioni importanti circa il computer in uso, sotto forma di annunci e notifiche.

#### *Altro materiale*

- ❑ Per informazioni dettagliate sulle funzioni del software che si sta utilizzando e sulla risoluzione dei problemi, consultare la relativa **Guida in linea**.
- □ Visitare il sito Web all'indirizzo <u>www.club-vaio.com</u> per le esercitazioni in linea sul software VAIO preferito.

 $\blacktriangleright$ 

## <span id="page-10-0"></span>*Considerazioni ergonomiche*

Se possibile, tenere presenti le seguenti considerazioni ergonomiche durante l'uso del nuovo computer a casa o in ufficio:

- ❑ **Posizione della tastiera e del mouse** Assicurarsi che la tastiera sia posizionata esattamente di fronte all'utente. Tenere gli avambracci diritti (non ad angolo), in modo che i polsi abbiano una posizione rilassata e comoda mentre si utilizzano tastiera e mouse. Far sì che le braccia rimangano naturalmente distese lungo il busto. Collocare il mouse alla stessa altezza della tastiera e servirsi dell'intero braccio per spostarlo.
- ❑ **Posizione e angolo visivo del monitor** Collocare il monitor a una distanza adeguata. Assicurarsi che lo schermo si trovi alla stessa altezza degli occhi o leggermente più in basso. Utilizzare la funzione di inclinazione del monitor per trovare la posizione migliore. È possibile ridurre l'affaticamento visivo e muscolare regolando l'inclinazione del monitor sulla posizione corretta. Ricordarsi di regolare le impostazioni di luminosità del monitor.
- ❑ **Arredi e postura** Sedersi su una sedia che sostenga adeguatamente la schiena. Regolare l'altezza della sedia in modo che i piedi appoggino sul pavimento. Tenere i piedi in posizione di riposo può rendere la seduta più comoda. Sedersi diritti e in modo rilassato ed evitare di curvarsi in avanti o inclinarsi troppo all'indietro.
- ❑ **Illuminazione** – Scegliere una posizione in cui le finestre e la luce non producano bagliori o riflessi sul monitor. Utilizzare un'illuminazione indiretta per evitare macchie di luce riflesse sullo schermo. Un'illuminazione corretta crea un ambiente confortevole che favorisce una maggiore efficienza.
- ❑ **Ventilazione**  Assicurarsi di lasciare almeno 25 cm di spazio dietro, a sinistra e a destra dell'unità centrale.
- ❑ **E infine** Ricordarsi di fare brevi pause durante l'uso del computer. L'uso eccessivo del computer può affaticare muscoli e tendini.

*10*

 $\blacktriangleright$ 

# <span id="page-11-0"></span>*Uso del computer VAIO*

Dopo aver letto e rispettato le istruzioni riportate nel documento stampato **Getting Started** e nella scheda **Specifiche**, è possibile cominciare a usare il computer con sicurezza. Leggere quanto segue per utilizzare al meglio il computer VAIO.

- ❑ [Arresto sicuro del sistema \(pagina](#page-12-1) 12)
- ❑[Uso della tastiera \(pagina](#page-13-0) 13)
- ❑[Uso del mouse \(pagina](#page-19-0) 19)
- ❑[Uso delle funzioni TV \(pagina](#page-22-0) 22)
- ❑[Uso dell'unità disco \(pagina](#page-23-0) 23)
- ❑[Uso del modem \(pagina](#page-26-0) 26)
- ❑[Uso delle modalità di alimentazione \(pagina](#page-27-0) 27)
- ❑[Uso della Memory Stick \(pagina](#page-30-0) 30)
- ❑[Uso delle PC Card \(pagina](#page-34-0) 34)

 $\blacktriangleright$ 

## <span id="page-12-1"></span><span id="page-12-0"></span>*Arresto sicuro del sistema*

È opportuno spegnere il computer correttamente per non perdere i dati non salvati.

Per spegnere il computer, procedere come segue:

- **1**Spegnere eventuali periferiche collegate al computer.
- **2** Fare clic su **Start**.
- **3** Fare clic su **Spegni computer**. Viene visualizzata la finestra **Spegni computer**.
- **4** Fare clic su **Spegni**.
- **5** Rispondere ogni volta che viene chiesto se si desidera salvare documenti o di considerare altri utenti e attendere lo spegnimento automatico del computer. La spia di alimentazione si spegne.

✍ In caso di problemi nello spegnimento del computer, consultare il manuale **Risoluzione dei problemi**.

 $\blacktriangleright$ 

## <span id="page-13-1"></span><span id="page-13-0"></span>*Uso della tastiera*

Il computer VAIO è dotato di una tastiera senza fili. È possibile collocare la tastiera nella posizione che si ritiene più idonea entro un raggio di circa 80 cm\* dall'unità centrale.

La tastiera ha sia tasti standard che tasti supplementari con funzioni specifiche. Per ulteriori informazioni sui tasti standard e tasti rapidi, consultare i servizi di **Guida in linea e Supporto tecnico** di Windows. Anche il sito Web VAIO-Link ([www.vaio-link.com](http://www.vaio-link.com)) contiene informazioni sull'uso della tastiera.

\* Distanza efficace di uso secondo la situazione.

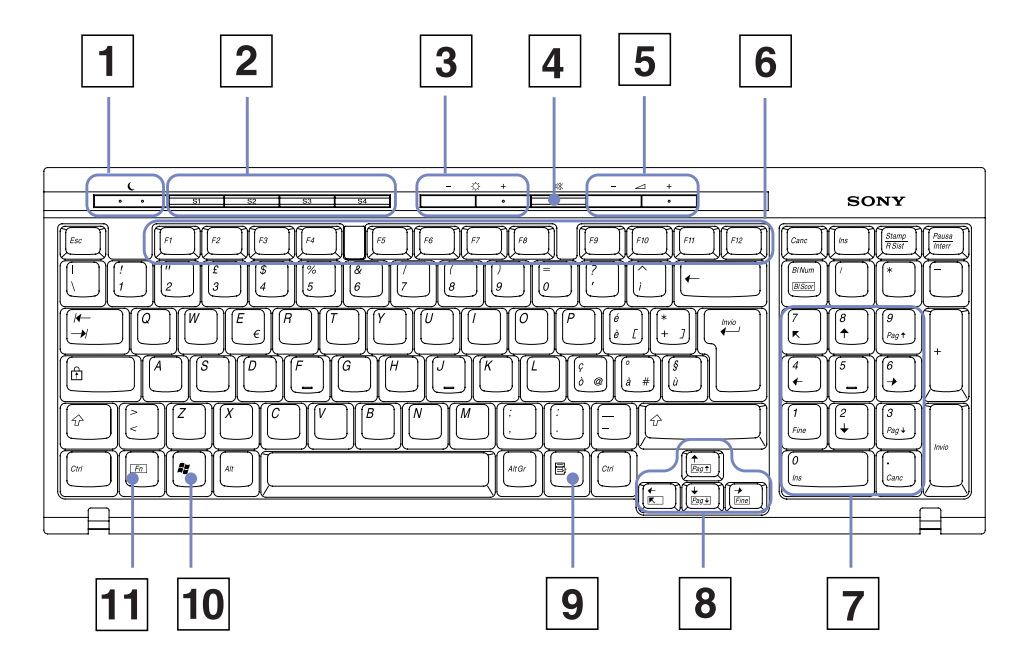

 $\blacktriangleright$ 

<span id="page-14-0"></span>*Uso del computer VAIO*

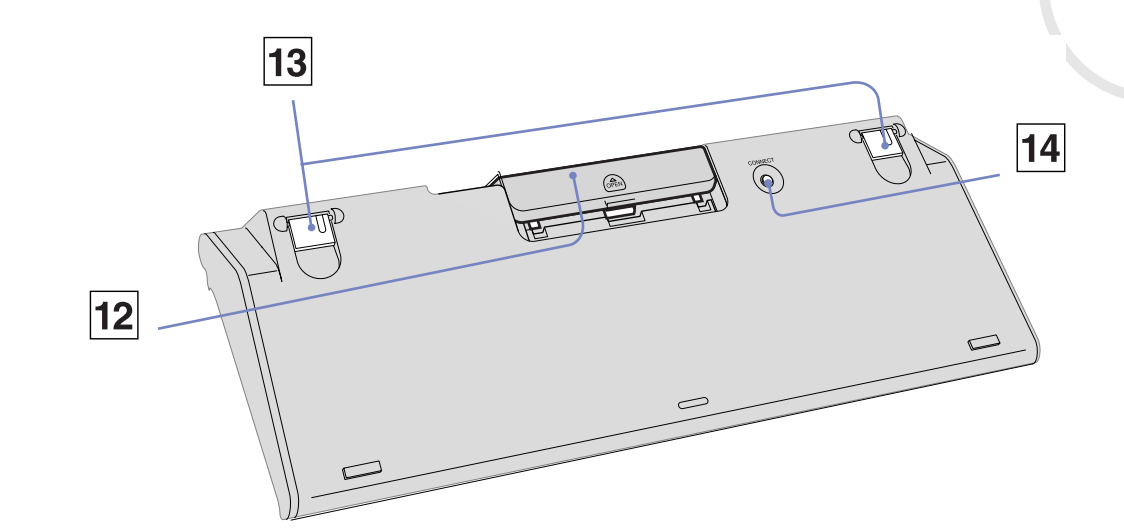

#### *TASTO FUNZIONE*

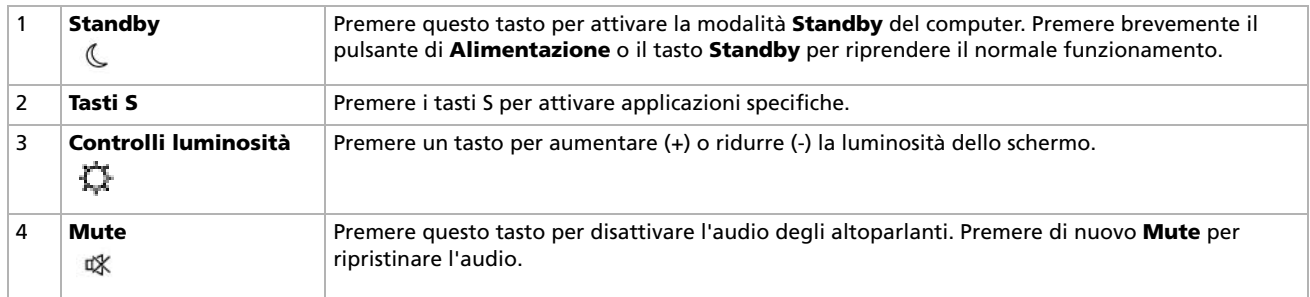

*14*

 $\lhd$ [N](#page-15-0) <span id="page-15-0"></span>*Uso del computer VAIO*

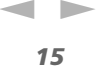

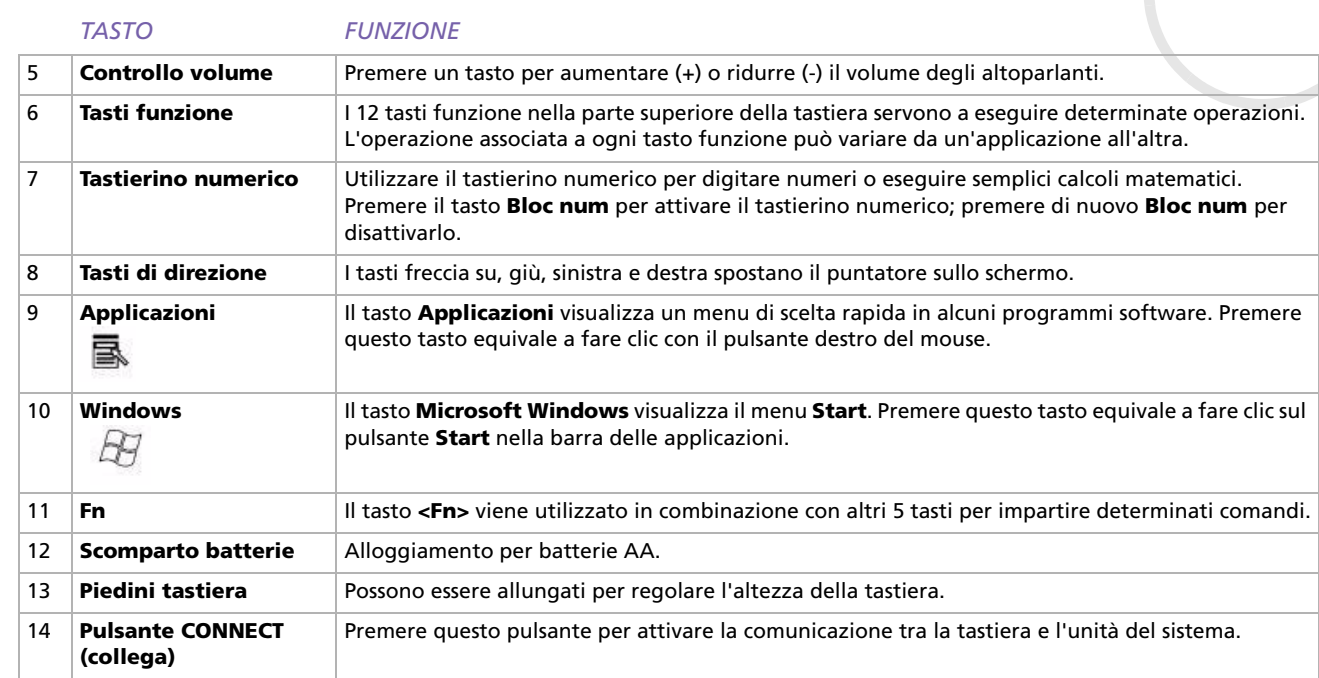

## <span id="page-16-0"></span>*Prima di utilizzare la tastiera*

Prima di utilizzare la tastiera senza fili, è necessario attivare la comunicazione tra quest'ultima e il computer. Il computer VAIO viene fornito con due batterie AA che devono essere utilizzate nella tastiera senza fili.

Per collegare la tastiera senza fili, procedere come segue:

- **1** Inserire le due apposite batterie AA, come mostrato in figura.
- **2** Accendere il computer.
- **3** Premere il pulsante **CONNECT** (Collega) sul pannello sinistro del computer.

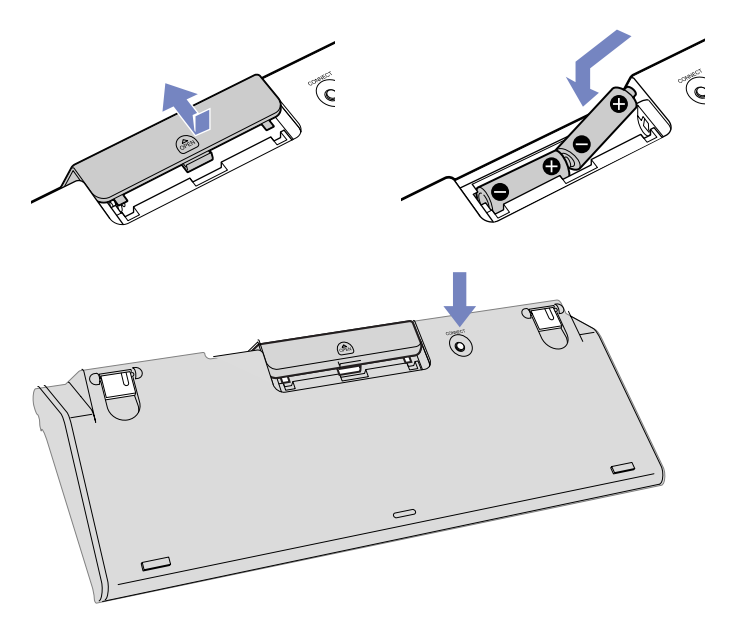

- **4** Capovolgere la tastiera senza fili e premere il pulsante **CONNECT**. Ora le comunicazioni tra la tastiera senza fili e il computer risultano attive.
- Se la tastiera senza fili non funziona correttamente, potrebbe essere necessario sostituire le batterie. Se la tastiera non viene utilizzata per lunghi periodi di tempo, rimuovere le batterie per evitare danni dovuti alla fuoriuscita di acido.

 $\blacktriangleright$ 

## <span id="page-17-0"></span>*Uso dei tasti di scelta rapida*

Premere un tasto di scelta rapida (tasto S) nella parte superiore della tastiera per avviare uno dei programmi software preferiti senza dover seguire un percorso sul computer.

Se lo si desidera, è possibile utilizzare **VAIO Action Setup** per modificare le funzioni dei tasti S. Tutti i tasti sono riprogrammabili.

I tasti S programmabili sono associati alle seguenti applicazioni per impostazione predefinita (queste associazioni possono tuttavia essere modificate):

- **S1 Outlook Express**
- **S2** — **Internet Explorer**
- **S3 SonicStage**

**S4** — **Giga Pocket** (per istruzioni sull'uso, consultare il manuale apposito che si trova in **La mia Documentazione** )

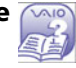

 $\blacktriangleright$ 

#### <span id="page-18-0"></span>*Informazione sulla tastiera*

È possibile controllare il livello di carica delle batterie facendo clic sull'icona della tastiera senza fili **che** si trova nella barra delle applicazioni di Windows.

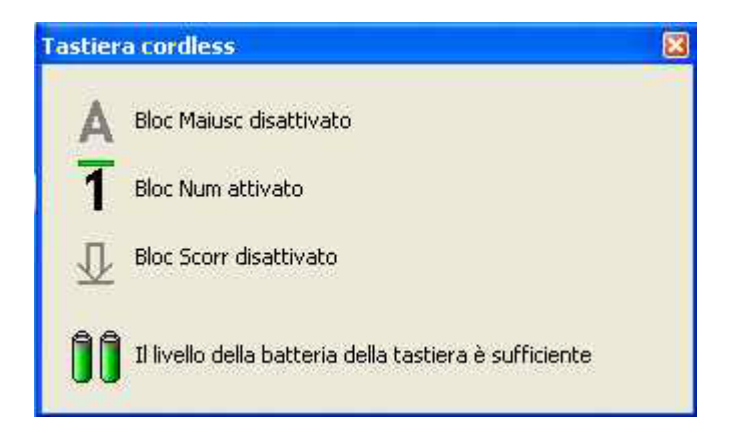

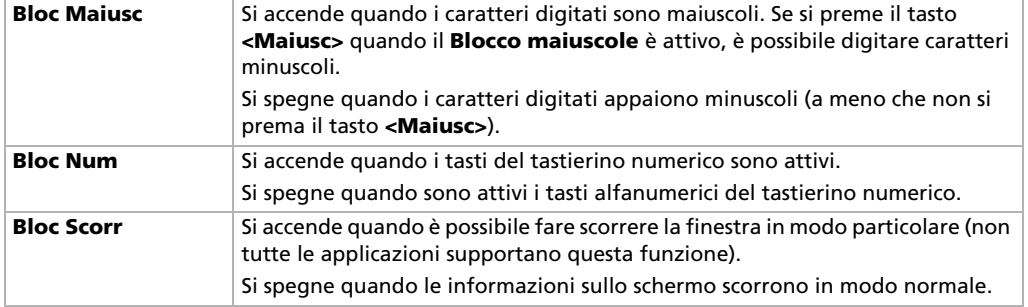

*18*

 $\blacktriangleright$ 

## <span id="page-19-1"></span><span id="page-19-0"></span>*Uso del mouse*

Il computer è dotato di un mouse ottico senza fili che utilizza un diodo a emissione di luce (LED) invece di una pallina meccanica. È possibile collocare il mouse nella posizione che si ritiene più idonea entro un raggio di circa 80 cm\* dall'unità centrale. Evitare di utilizzare il mouse su una lastra di vetro o su altri materiali trasparenti perché potrebbero interferire con il movimento del cursore sullo schermo.

\* Distanza efficace di uso secondo la situazione.

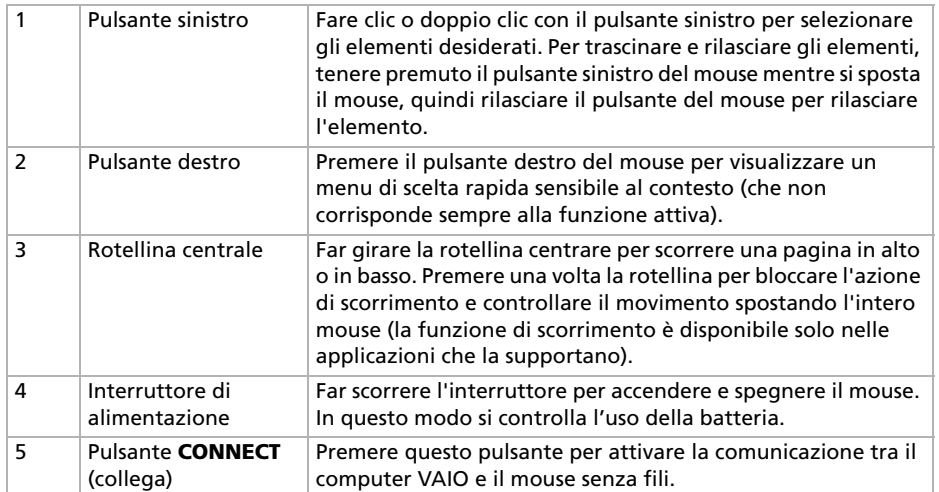

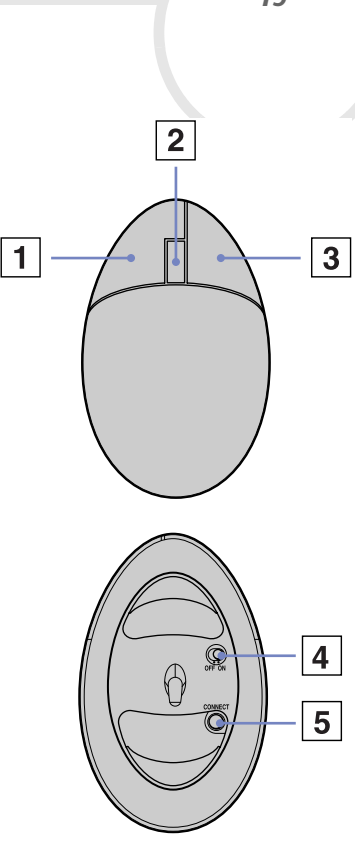

È possibile regolare la velocità del puntatore del mouse e altre funzioni in **Proprietà - Mouse**. Per visualizzare la finestra di dialogo **Proprietà - Mouse**, aprire il **Pannello di controllo**, selezionare **Stampanti e altro hardware** e scegliere **Mouse**.

 $\blacktriangleright$ 

## <span id="page-20-0"></span>*Prima di utilizzare il mouse*

Prima di utilizzare il mouse senza fili, è necessario attivare la comunicazione tra quest'ultimo e il computer.

Il computer VAIO viene fornito con due batterie AA che devono essere utilizzate specificamente nel mouse senza fili. Queste batterie hanno l'etichetta "Per mouse" sulla confezione.

Per collegare il mouse senza fili, procedere come segue:

- **1** Inserire le due apposite batterie AA nel mouse senza fili, come mostrato in figura.
- **2**Accendere il computer.
- **3** Premere il pulsante **CONNECT** (Collega) sul pannello sinistro del computer.

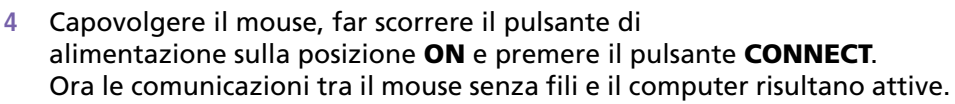

Se il mouse senza fili non funziona correttamente, potrebbe essere necessario sostituire le batterie. Se il mouse non viene utilizzato per lunghi periodi di tempo, rimuovere le batterie per evitare danni dovuti alla fuoriuscita di acido.

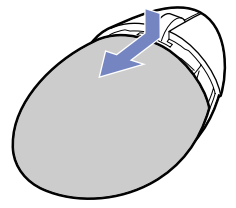

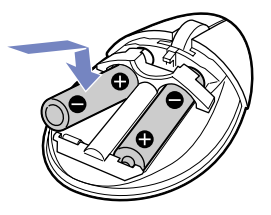

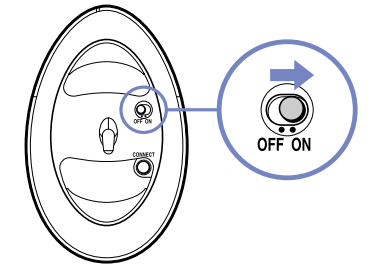

 $\blacktriangleright$ 

## <span id="page-21-0"></span>*Informazione sul mouse*

È possibile controllare il livello di carica delle batterie facendo clic sull'icona del mouse senza fili **che si** 

trova nella barra delle applicazioni di Windows.

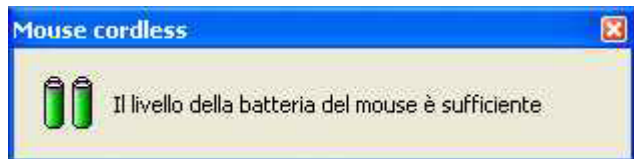

## *Configurazione del mouse per utenti mancini*

Per impostare il mouse per gli utenti mancini, procedere come segue:

- **1** Scegliere **Pannello di controllo** dal menu **Start**, quindi fare clic sull'opzione **Stampanti e altro hardware**.
- **2** Fare clic sull'icona del mouse. Viene visualizzata la finestra di dialogo **Proprietà - Mouse**.
- **3** Nella scheda **Pulsanti**, selezionare il pulsante di opzione accanto a **Inverti pulsanti secondario e primario**.
- **4** Fare clic su **OK**. Le nuove impostazioni del mouse sono attive.

 $\blacktriangleright$ 

## <span id="page-22-1"></span><span id="page-22-0"></span>*Uso delle funzioni TV*

Il computer VAIO è dotato di una scheda TV-tuner. Assieme a Sony **Giga Pocket**, questa scheda consente di:

- ❑ Guardare, registrare e riprodurre programmi TV terrestri e trasmessi via cavo analogico utilizzando un apposito telecomando.
- ❑Digitalizzare video e audio analogici utilizzando input S-video, composito e audio.
- ❑Gestire le unità video (capsule), visualizzarle in anteprima e creare più cartelle.
- ❑Impostare il timer per registrare i canali alle solite ore.
- ❑Sospendere la visione dei programmi TV (programmazione).
- ❑Inviare il flusso della registrazione TV ai PC connessi via Ethernet (o WLAN).
- ❑Esportare le capsule video in formato MPEG2, MPEG1 e (DVI) AVI.
- Sony non può garantire il flusso della registrazione se questo supera un determinato livello di qualità.

Per informazioni dettagliate sull'uso di **Giga Pocket** e del telecomando, consultare l'apposita guida (a cui è possibile accedere facendo clic sull'icona **La mia Documentazione** sul desktop di Windows). In alternativa, leggere i file della guida del software.

 $\blacktriangleright$ 

## <span id="page-23-1"></span><span id="page-23-0"></span>*Uso dell'unità disco*

Il computer dispone di un'unità DVD-RW che legge dati da un CD o DVD compatibile e scrive dati su un DVD-RW, DVD-R, CD-RW o CD-R.

Per inserire un disco, procedere come segue:

- **1**Accendere il computer.
- **2** Premere il pulsante di espulsione per aprire l'unità.

Il vassoio fuoriesce.

- **3** Ritirare delicatamente e completamente il vassoio.
- **4** Collocare il disco sul vassoio con il lato dell'etichetta rivolto verso l'esterno. Assicurarsi che il disco sia posizionato saldamente al centro del vassoio.
- **5**Chiudere il vassoio spingendolo delicatamente.
- ✍ In caso di problemi durante l'uso del disco, consultare la guida cartacea **Risoluzione dei problemi**.

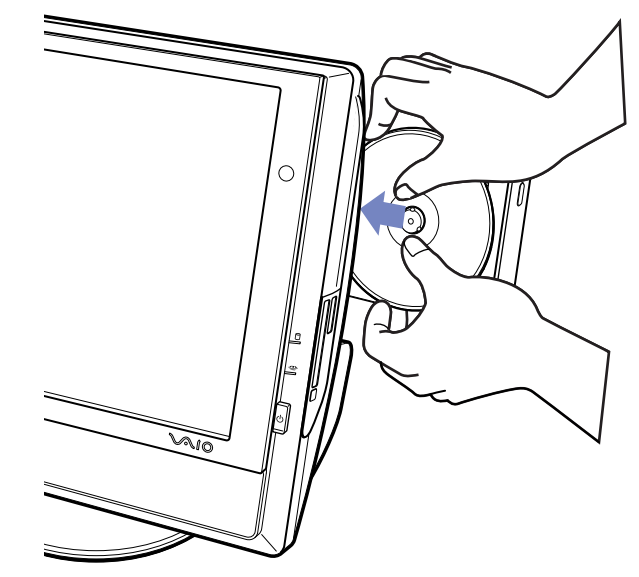

 $\blacktriangleright$ 

## <span id="page-24-0"></span>*Lettura e scrittura di CD e DVD*

Per ottenere risultati ottimali durante la scrittura di dati su disco (definita anche 'masterizzazione' o 'registrazione'), attenersi alle seguenti raccomandazioni.

- ❑ Utilizzare soltanto dischi di forma circolare. Non utilizzare dischi di altre forme (a stella, a cuore, romboidali, ecc.), perché possono danneggiare l'unità disco.
- ❑Non urtare o scuotere il computer durante la scrittura dei dati su disco.
- ❑Per garantire una velocità di scrittura ottimale, disattivare lo screen saver prima di scrivere i dati su disco.
- ❑ Le utilità disco residenti in memoria possono provocare instabilità di esecuzione o perdita di dati. Disattivare queste utilità prima di scrivere i dati su disco.
- ❑ Quando si utilizza un programma per registrare dischi, accertarsi di aver chiuso tutte le altre applicazioni.
- ❑ Non toccare mai la superficie del disco. Impronte digitali e polvere sulla superficie del disco possono causare errori di scrittura.
- ❑Non applicare mai adesivi ai dischi. Ciò può danneggiare i dischi in modo irreparabile.

 $\blacktriangleright$ 

## <span id="page-25-0"></span>*Riproduzione di DVD*

Per ottenere risultati ottimali durante la riproduzione di DVD, si consiglia di attenersi alle seguenti raccomandazioni:

- ❑Prima di avviare la riproduzione di un filmato DVD, chiudere tutte le applicazioni aperte.
- ❑È possibile riprodurre qualsiasi DVD con il software **WinDVD for VAIO**.
- ❑Durante la riproduzione di un DVD non attivare le modalità di risparmio energia.
- ❑ Non utilizzare le utilità incorporate per accelerare l'accesso ai dischi perché potrebbero rendere il sistema instabile.
- ❑ Assicurarsi di aver disattivato lo screensaver.
- ❑ I codici di zona presenti sull'etichetta di alcuni DVD indicano la regione e il tipo di lettore che consentono di riprodurre il disco. Se il disco o la relativa confezione non riportano il codice "2" (l'Europa appartiene alla regione 2) o "**ALL**"("tutti") (che significa che è possibile riprodurre il DVD in qualsiasi Paese), non è possibile riprodurre il disco in questo lettore.
- ❑ Non cambiare le impostazioni del codice regionale dell'unità DVD. Eventuali difficoltà causate dalla modifica delle impostazioni del codice per l'unità DVD non sono coperte dalla garanzia.

 $\blacktriangleright$ 

## <span id="page-26-1"></span><span id="page-26-0"></span>*Uso del modem*

Il desktop VAIO è dotato di un modem interno. Come descritto nella guida **Getting Started**, usare il jack singolo RJ-11 per collegare il cavo del modem alla linea telefonica. Dopo aver effettuato il collegamento alla linea telefonica e la registrazione con un provider di servizi Internet, l'utente può usufruire dei servizi in linea e di Internet, registrare in linea il computer e il software, contattare VAIO-Link.

## *Risoluzione dei problemi del modem*

In caso di problemi con il modem, consultare la guida cartacea **Risoluzione dei problemi** e il sito Web VAIO-Link [\(www.vaio-link.com\)](www.vaio-link.com).

 $\blacktriangleright$ 

## <span id="page-27-1"></span><span id="page-27-0"></span>*Uso delle modalità di alimentazione*

Il colore della spia di alimentazione dietro il pulsante di alimentazione indica in quale modalità si trova il computer.

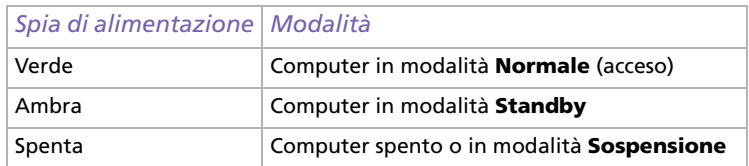

Per impostare il timer affinché il computer entri automaticamente in modalità **Standby** o **Sospensione** dopo un determinato intervallo di tempo, nel **Pannello di controllo** selezionare **Prestazioni e manutenzione** e modificare le impostazioni in **Opzioni risparmio energia**.

 $\blacktriangleright$ 

 $\blacktriangleright$ 

 $\lhd$ 

## <span id="page-28-0"></span>*Uso della modalità Standby*

Quando si prevede di non utilizzarlo per un breve periodo di tempo (non l'intera notte), il computer può essere impostato sulla modalità **Standby** invece di essere spento. L'impostazione in modalità **Standby** fa risparmiare energia e consente un più rapido ritorno alle normali condizioni d'uso del computer.

Per attivare la modalità **Standby** manualmente, procedere come segue:

- **1**Salvare il proprio lavoro, uscire da tutte le applicazioni e chiudere la connessione Internet, se applicabile.
- **2** Premere il tasto **Standby** sulla tastiera **.** In alternativa, dal menu **Start** sulla barra delle applicazioni di Windows, selezionare **Spegni computer** e scegliere **Standby**.

Il computer entra in modalità **Standby**, indicata dalla spia di alimentazione color ambra.

Per ripristinare la modalità **Normale**, premere il tasto **Standby** o un qualsiasi tasto sulla tastiera oppure premere brevemente il pulsante di alimentazione.

**ED** In modalità **Standby**, Windows può essere lasciato in funzione.

Se si preme il pulsante di alimentazione per oltre 4 secondi, il computer si spegne completamente.

Quando il computer si trova in modalità **Standby**, non è possibile inserire dischi.

Il computer esce dalla modalità **Standby** più rapidamente di quanto non faccia dalla modalità **Sospensione**, e consuma più energia.

<span id="page-29-0"></span>Se si viene interrotti e occorre abbandonare improvvisamente il computer, è possibile attivare la modalità **Sospensione**. Questa modalità di risparmio energetico consente di risparmiare il tempo necessario per eseguire la normale chiusura del computer.

Quando il computer entra in modalità **Sospensione**:

- ❑ tutto il contenuto della memoria viene salvato sul disco rigido;
- ❑il monitor si spegne e il sistema si chiude;
- $\Box$ il computer si spegne;
- $\Box$ l'indicatore di alimentazione si spegne.

Per attivare la modalità **Sospensione** manualmente, procedere come segue:

- **1**Salvare il lavoro.
- **2**Dal menu **Start** della barra delle applicazioni di Windows, selezionare **Spegni computer**.
- **3** Nella schermata **Spegni computer**, tenere premuto il tasto **<Maiusc>** per richiamare il pulsante **Sospendi**.
- **4**Fare clic su **Sospendi**.

Il computer entra in modalità **Sospensione**, quindi si spegne.

In alternativa, premere brevemente il pulsante di alimentazione.

Per tornare in modalità **Normale**, premere rapidamente il pulsante di alimentazione. Il funzionamento torna nello stato precedente all'attivazione della modalità **Sospensione**.

✍ In modalità **Sospensione**, Windows può rimanere in esecuzione.

Se si preme il pulsante di alimentazione per oltre 4 secondi, il computer si spegne completamente.

Quando il computer si trova in modalità **Sospensione**, non è possibile inserire dischi.

La modalità **Sospensione** richiede meno energia ma più tempo della modalità **Standby**.

 $\blacktriangleright$ 

## <span id="page-30-1"></span><span id="page-30-0"></span>*Uso della Memory Stick*

Il computer VAIO è concepito per supportare la tecnologia Memory Stick. La Memory Stick è un dispositivo compatto, portatile e flessibile, progettato specificamente per lo scambio e la condivisione di dati digitali fra prodotti compatibili, quali fotocamere digitali, telefoni cellulari e dispositivi portatili CLIÉ. Essendo rimovibile, può essere utilizzata per la memorizzazione di dati esterna.

La tecnologia della memoria flash consente di scaricare tutto ciò che si può convertire in dati digitali, come immagini, brani musicali, testo, audio, filmati e fotografie.

Consultare la scheda stampata **Specifiche** per controllare quali tipi di Memory Stick sono compatibili con il computer VAIO e se sono applicabili limiti specifici.

- □ È possibile acquistare le Memory Stick direttamente sul sito Web Sony Style (<u><www.sonystyle-europe.com></u>) o dal rivenditore Sony di zona.
- ❑ Sono disponibili informazioni dettagliate sulla compatibilità fra i palmari CLIÉ e le Memory Stick al seguente indirizzo: <www.clie-link.com>.
- ❑ Sono disponibili informazioni dettagliate sulla compatibilità fra i computer VAIO e le Memory Stick al seguente indirizzo: [www.vaio-link.com](http://www.vaio-link.com).

 $\blacktriangleright$ 

#### <span id="page-31-0"></span>*Uso del computer VAIO*

## *Inserimento di una Memory Stick*

Per inserire una Memory Stick, procedere come segue:

- **1**Individuare lo slot per Memory Stick sull'unità.
- **2**Tenere la Memory Stick con i connettori puntati verso il retro e inserirla nello slot finché non fa clic.

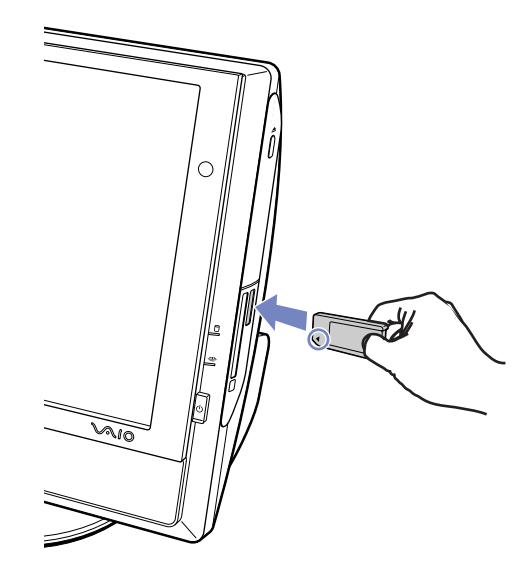

La Memory Stick viene rilevata automaticamente dal sistema e compare nella finestra **Risorse del computer** con la propria unità.

Quando si inserisce la Memory Stick nello slot, mantenere la freccia puntata nella direzione corretta. Per evitare di provocare danni al computer o alla Memory Stick, non forzare quest'ultima se l'inserimento nello slot risultasse difficile.

 $\blacktriangleright$ 

#### <span id="page-32-0"></span>*Uso del computer VAIO*

# **Manuale hardware**

## *Rimozione di una Memory Stick*

Per rimuovere una Memory Stick, procedere come segue:

- **1**Assicurarsi che la spia non sia accesa.
- **2**Spingere la Memory Stick all'interno dello slot per rilasciarla, quindi estrarla dallo slot.

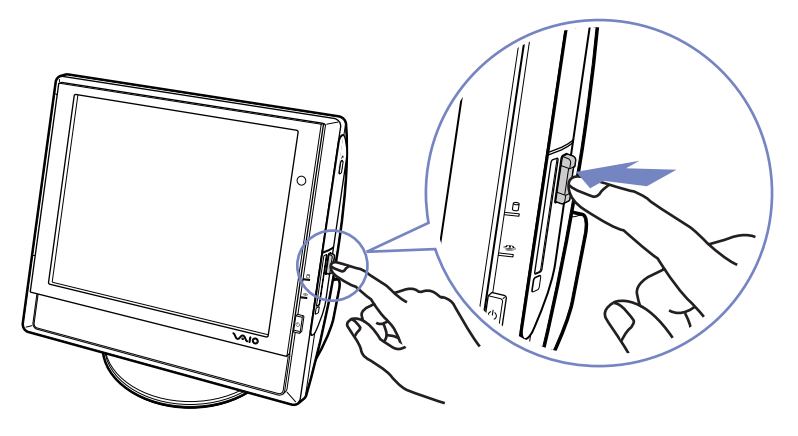

✍ Rimuovere sempre la Memory Stick in modo delicato, altrimenti potrebbe uscire dallo slot in modo imprevisto.

È consigliabile rimuovere la Memory Stick prima di spegnere il computer.

Se viene visualizzato un messaggio di errore durante la rimozione, inserire di nuovo la Memory Stick nello slot e premere **<Invio>**. Attendere la chiusura dell'applicazione attiva, quindi rimuovere la Memory Stick. Se compare un messaggio che conferma l'espulsione della Memory Stick, fare clic su **OK**.

 $\blacktriangleright$ 

## <span id="page-33-0"></span>*Protezione da scrittura*

La Memory Stick è dotata di un dispositivo per prevenire la cancellazione o la sovrascrittura accidentale di dati preziosi.

Spostare la tacca a destra o a sinistra per attivare o disattivare la protezione da scrittura. Se si ha una Memory Stick da 128 MB, spostare la tacca in alto o in basso. Quando il dispositivo di protezione è in posizione di disattivazione, è possibile salvare i dati sulla Memory Stick. Quando il dispositivo è in posizione di attivazione, è possibile leggere, ma non salvare i dati sulla Memory Stick.

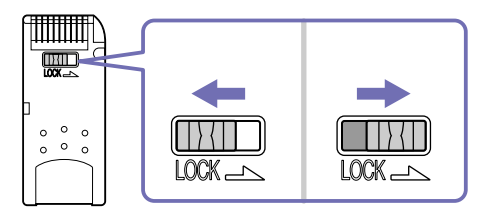

✍ Questa immagine non è applicabile alle Memory Stick da 128 MB, che hanno un dispositivo di protezione verticale.

 $\blacktriangleright$ 

## <span id="page-34-1"></span><span id="page-34-0"></span>*Uso delle PC Card*

Il computer VAIO ha uno slot per PC Card che supporta PC Card di tipo I o II. Le PC Card consentono di interconnettersi a dispositivi portatili esterni.

## *Inserimento di una PC Card*

Inserire delicatamente la PC Card nell'apposito slot con l'etichetta rivolta verso l'utente.La PC Card viene rilevata automaticamente dal sistema e viene visualizzata l'icona **Rimozione sicura** 

dell'hardware **sulla barra delle applicazioni.** 

**ED** Non è necessario arrestare il sistema quando si inserisce una PC Card.

Per utilizzare alcuni tipi di PC Card è necessario disattivare le periferiche inattive.

È possibile che alcuni tipi di PC Card o alcune funzioni della PC Card siano inutilizzabili con il proprio computer.

Assicurarsi che il driver fornito dal produttore della PC Card corrisponda all'ultima versione.

Se la PC Card non funziona correttamente, selezionare **Pannello di controllo**, **Prestazioni e manutenzione** e **Sistema**, fare clic sulla scheda **Hardware** e infine su **Gestione periferiche**. Se è visualizzato un punto esclamativo ("!") accanto alla PC Card, rimuovere il driver e reinstallarlo utilizzando il CD di installazione della PC Card.

Non forzare la PC Card nello slot. Si potrebbero danneggiare i piedini del connettore. Se si hanno problemi durante l'inserimento della PC Card, verificare che la direzione in cui la si inserisce sia corretta. Per ulteriori informazioni sull'uso della PC Card, consultare il relativo manuale.

Con alcuni tipi di PC Card, se si passa dalla modalità di funzionamento **Normale** alla modalità di risparmio energia **Standby** o **Sospensione** mentre la PC Card è inserita, è possibile che alcune periferiche collegate al sistema non vengano riconosciute. Per risolvere il problema, riavviare il sistema.

 $\lhd$ 

*34*

 $\blacktriangleright$ 

## <span id="page-35-0"></span>*Rimozione di una PC Card*

Per rimuovere la PC Card quando il computer è acceso, attenersi alla procedura descritta di seguito. Se la PC Card non viene rimossa correttamente, il sistema potrebbe arrestarsi e i dati non salvati potrebbero essere persi. Se si desidera rimuovere una PC Card quando il computer è spento, ignorare i punti 1-5.

Per rimuovere una PC Card, procedere come segue:

- **1**Chiudere tutte le applicazioni che utilizzano la PC Card.
- **2** Fare doppio clic sull'icona **Rimozione sicura dell'hardware** sulla barra delle applicazioni. Viene visualizzata la finestra di dialogo **Rimozione sicura dell'hardware**.
- **3**Selezionare l'hardware da scollegare e fare clic su **Disattiva**.
- **4** Nella finestra di dialogo **Disattivazione di una periferica hardware,** selezionare la periferica da scollegare e confermare che può essere rimossa dal sistema in modo sicuro e fare clic su **OK**. Viene visualizzato un messaggio che indica che è possibile rimuovere la periferica in modo sicuro.
- **5**Fare clic su **Chiudi**.
- **6** Premere una volta il pulsante di espulsione della PC Card per farlo fuoriuscire e renderlo pronto all'uso.
- **7** Premere il pulsante di espulsione della PC Card per espellere la scheda ed estrarla dallo slot.

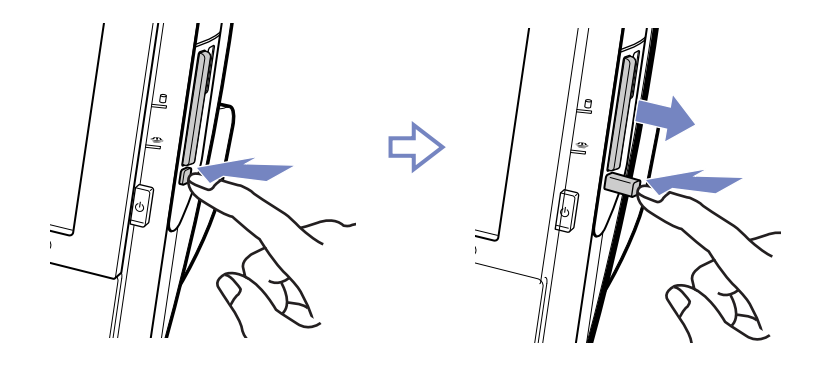

 $\blacktriangleright$ 

# <span id="page-36-0"></span>*Collegamento delle periferiche*

È possibile ottimizzare le prestazioni del computer utilizzando le varie porte dell'unità.

- ❑[Collegamento di una periferica Universal Serial Bus \(USB\) \(pagina](#page-37-1) 37)
- ❑[Collegamento di una periferica i.LINK \(pagina](#page-38-0) 38)
- ❑[Collegamento di un microfono \(pagina](#page-39-0) 39)
- ❑[Connessione a una rete \(pagina](#page-40-0) 40)

Per identificare tali porte, consultare la scheda stampata **Specifiche**.

I prodotti di consumo, gli accessori e le periferiche per computer Sony possono essere acquistati presso il rivenditore Sony di zona o sul sito Web:<www.sonystyle-europe.com>

Per maggiori informazioni sulla compatibilità delle connessioni, visitare il sito Web VAIO-Link: <www.vaio-link.com>

 $\blacktriangleright$ 

## <span id="page-37-1"></span><span id="page-37-0"></span>*Collegamento di una periferica Universal Serial Bus (USB)*

Al computer VAIO è possibile collegare periferiche USB quali scanner, unità floppy o stampanti.

Per collegare una periferica USB, è sufficiente inserire il cavo USB della periferica in una delle porte dell'unità del sistema.

Le periferiche USB sono dispositivi plug and play collegabili a caldo. Salvo nei casi in cui il manuale fornito con la periferica indichi diversamente, non occorre spegnere il computer prima di collegare tali periferiche.

Per alcune periferiche USB occorre installare il software prima di collegare il dispositivo. Il mancato rispetto di tale procedura può causare un funzionamento scorretto della periferica. Per ulteriori informazioni, consultare il manuale fornito con la periferica USB.

## *Collegamento di una stampante USB*

I driver delle stampanti USB dovrebbero venire installati automaticamente, ma occorre tenere presente che [alcune stampanti non funzionano come dovrebbero senza i driver aggiornati.](www.vaio-link.com)

Prima di installare una stampante, è opportuno visitare il sito Web del produttore della stampante per controllare se sono disponibili i driver più recenti per il sistema Windows XP in uso.

Una volta inserito il cavo USB della stampante in una delle porte USB del computer, l'**Installazione guidata nuovo driver di periferica** mostrerà all'utente la procedura di installazione da seguire.

Se la stampante non viene installata automaticamente, procedere come segue:

- **1**Selezionare **Stampanti e altro hardware** dal **Pannello di controllo**, quindi **Stampanti e fax**.
- **2**In **Operazioni stampante**, fare clic su **Aggiungi stampante**.
- **3**L'**Installazione guidata stampante** mostrerà all'utente la procedura di installazione.
- **4** Fare clic su **Fine**. L'installazione della stampante è terminata.
- **ED** Questa procedura è valida per la maggior parte delle stampanti, ma non per tutte.

 $\blacktriangleright$ 

#### <span id="page-38-1"></span>*Risoluzione dei problemi di stampa*

In caso di problemi con la stampa, consultare il manuale **Risoluzione dei problemi**, la documentazione acclusa alla stampante e il sito Web VAIO-Link [\(www.vaio-link.com](www.vaio-link.com)).

## <span id="page-38-0"></span>*Collegamento di una periferica i.LINK*

Il computer VAIO dispone di una porta i.LINK a 4 pin  $(\mathbf{b})$  che si trova su un lato dell'unità del sistema. Questa porta serve a connettere una periferica i.LINK (ad esempio, un'unità per una videocamera digitale) oppure a collegare due computer VAIO per copiare, eliminare o modificare file.

- ❑La periferica i.LINK ha bisogno di alimentazione elettrica indipendente.
- ❑ Si consiglia di utilizzare solo cavi i.LINK prodotti da Sony. L'uso di cavi di altre marche può causare problemi con le periferiche i.LINK.
- ❑ Il collegamento i.LINK può variare in base alle applicazioni, al sistema operativo e alle periferiche compatibili con i.LINK. Non tutti i prodotti con collegamento i.LINK possono comunicare tra loro.
- ❑ Per ulteriori informazioni sul collegamento e sul funzionamento del dispositivo, consultare la documentazione fornita con il software e la periferica i.LINK.

## *Collegamento di una videocamera digitale*

Per collegare una videocamera digitale, procedere come segue:

**1** Inserire un'estremità del cavo i.LINK (non fornito) nella porta i.LINK del computer e l'altra estremità nella porta di uscita DV della videocamera digitale.

Nelle videocamere Sony, le porte contrassegnate con "DV out", "DV in/out" o "i.LINK" sono compatibili con i LINK

**2**Avviare l'applicazione **DVgate Plus** (per maggiori informazioni, consultare la guida del software).

 $\blacktriangleright$ 

<span id="page-39-1"></span>Se la videocamera digitale in uso ha uno slot per Memory Stick, è possibile utilizzarlo per copiare le immagini dalla videocamera al computer. Per eseguire tale operazione, copiare le immagini sulla Memory Stick, quindi inserirla nell'apposito slot del computer.

Se la periferica i.LINK collegata non viene riconosciuta, scollegarla e provare a ricollegarla.

## *Risoluzione dei problemi delle periferiche i.LINK*

In caso di problemi con la periferica i.LINK, consultare la guida cartacea **Risoluzione dei problemi**, la documentazione della periferica e il sito Web VAIO-Link ([www.vaio-link.com\)](www.vaio-link.com).

## <span id="page-39-0"></span>*Collegamento di un microfono*

Il desktop VAIO non è dotato di microfono interno. Per utilizzare una periferica di suono in entrata, ad esempio per le chat su Internet, è necessario collegare un microfono esterno.

Per collegare un microfono esterno, inserire il cavo del microfono nel connettore corrispondente, identificato dal simbolo  $\lambda$ .

**ED** Verificare che il microfono sia predisposto per il collegamento a un computer.

 $\blacktriangleright$ 

## <span id="page-40-1"></span><span id="page-40-0"></span>*Connessione a una rete*

Il computer è dotato di un'interfaccia Ethernet incorporata.

Per la connessione alla rete, procedere come segue:

- **1**Collegare il cavo Ethernet 10BASE-T/100BASE-TX (non fornito) alla porta Ethernet  $\binom{m}{n}$  del computer. Se la porta Ethernet è coperta da un adesivo, questo serve a ricordare ai clienti in Germania di non inserire un cavo ISDN (vedere l'avvertenza sottostante).
- **2** Fare clic su **Start**, fare clic con il pulsante destro del mouse su **Risorse del computer** e selezionare **Proprietà**.
- **3** Selezionare la scheda **Hardware** e fare clic su **Gestione periferiche**. Viene visualizzata la schermata **Gestione periferiche** con l'elenco delle periferiche.
- **4** In **Schede di rete**, fare clic con il pulsante destro del mouse sul nome della scheda en fare clic su **Proprietà**.
- **5**In **Generale** in **Utilizzo periferica**, selezionare **Utilizza questa periferica (attiva)**.
- **6** Fare clic su **OK** per chiudere la finestra **Proprietà**. La connessione Ethernet è ora attivata.
- **!** Alla porta Ethernet vanno collegati soltanto cavi 10BASE-T/100BASE-TX. L'uso di altri tipi di cavi o di cavi telefonici può causare problemi di funzionamento, surriscaldamento e persino rischio di incendio nella porta. Se il computer è utilizzato in Germania, accertarsi di non usare un cavo ISDN. L'aspetto è quasi identico, ma la maggiore tensione di 12 V potrebbe distruggere la scheda madre del computer.
- Per ulteriori informazioni sul collegamento del computer VAIO alla rete, consultare la sezione relativa alla risoluzione dei problemi hardware sul sito VAIO-Link [\(www.vaio-link.com](www.vaio-link.com)):

Per informazioni utili sulla connessione di rete, rivolgersi all'amministratore di rete, se presente.

 $\blacktriangleright$ 

# <span id="page-41-0"></span>*Aggiornamento del computer VAIO*

Il desktop VAIO e i moduli di memoria sono dotati di componenti ad alta precisione e di connettori elettronici tecnologicamente avanzati. Al fine di evitare l'annullamento della garanzia per uso improprio del prodotto si consiglia di rispettare le seguenti precauzioni:

- ❑ Per installare qualsiasi nuovo componente hardware interno e per eseguire l'aggiornamento o la manutenzione del nuovo computer, rivolgersi a VAIO-Link. VAIO-Link conosce bene questo tipo di computer, nonché le norme di sicurezza e conformità in merito all'uso e alla modifica di apparecchiature elettroniche.
- ❑ Non installare moduli di memoria su un computer.
- ❑In tutto caso di necessità, contattare VAIO-Link.

## *Visualizzazione della quantità di memoria*

Per verificare la quantità di memoria, procedere come segue:

- **1**Accendere il computer.
- **2** Fare clic sul pulsante **Start**, selezionare **Tutti i programmi**, quindi **VAIO System Information** e ancora **VAIO System Information**.

Qui è possibile verificare la quantità di memoria installata.

 $\blacktriangleright$ 

# <span id="page-42-0"></span>*Come ottenere assistenza*

Questa sezione descrive come ottenere informazioni e assistenza in caso di problemi con il computer. Sony offre diverse soluzioni di assistenza.

## *Documentazione Sony*

Per maggiori informazioni sulla documentazione cartacea e in linea fornita con il computer e su altre fonti di riferimento, consultare la sezione **[Documentazione \(pagina](#page-8-1) 8)**.

## *Altre fonti di informazione*

- ❑ Consultare la **Guida in linea** fornita con il software per le istruzioni per l'uso.
- ❑ **Sito Web VAIO-Link**: se si verificano problemi con il computer, è possibile visitare il sito Web VAIO-Link per cercare eventuali soluzioni. L'indirizzo del sito Web è [www.vaio-link.com](http://www.vaio-link.com).
- ❑ **e-Support**: la parte interattiva del sito Web [www.vaio-link.com](http://www.vaio-link.com) permette di contattare il servizio di assistenza dedicato su Internet. Avvalendosi di un account personalizzato è possibile registrare i propri interrogativi tecnici senza difficoltà.
- ❑ **Guide VAIO-Link**: prima di contattare VAIO-Link per telefono, consultare la Guida in linea e la documentazione cartacea per provare a risolvere il problema.
- ❑ Visitare gli altri siti Web di Sony:
	- ❑ <www.club-vaio.com> se si desidera saperne di più su VAIO e diventare un membro della comunità VAIO in espansione;
	- ❑<www.sonystyle-europe.com>per gli acquisti in linea;
- È necessario stabilire una connessione Internet prima di accedere alle funzioni in linea descritte qui.

*42*

 $\blacktriangleright$ 

## <span id="page-43-0"></span>*Assistenza elettronica*

## *Che cos'è l'assistenza elettronica?*

Avete consultato il manuale dell'utente e il sito web [\(www.vaio-link.com\)](www.vaio-link.com) ma non avete trovato la risposta al vostro interrogativo? e-Support è la soluzione ideale per voi!

Il nostro portale Web e-Support è un sito Web interattivo dove potete esporre i vostri quesiti tecnici su VAIO e ricevere la consulenza dal nostro servizio di assistenza dedicato.

Per ogni richiesta ricevuta viene assegnato uno specifico "numero di intervento" che assicura una comunicazione rapida con il team di e-Support.

## *Chi può avvalersi dell'assistenza elettronica?*

Tutti i clienti registrati VAIO possono accedere senza limitazioni al portale Web e-Support di VAIO-Link.

## *Come posso accedere al portale e-Support?*

Effettuando la registrazione in linea del tuo computer VAIO al Club-VAIO [\(www.club-vaio.com](www.club-vaio.com)), riceverai automaticamente un'e-mail contenente l'indirizzo del portale Web e-Support, il numero identificativo di cliente e, a distanza di qualche ora, alcune spiegazioni di base.

Per attivare l'account dovrai solamente fare clic sul collegamento visualizzato nell'e-mail.

Ora puoi inviare il primo quesito!

Puoi accedere al portale Web e-Support da qualsiasi computer collegato a Internet.

Dal portale Web e-Support puoi anche consultare la Guida in linea per usufruire al meglio del servizio e-Support.

*43*

 $\blacktriangleright$ 

## <span id="page-44-0"></span>*Posso inoltrare domande in italiano?*

Poiché interagisci con il nostro centro di assistenza e-Support tramite un portale che ti collega direttamente al database centrale, e-Support accetterà e risponderà solo alle domande formulate in inglese.

## *Posso inoltrare domande a qualsiasi ora?*

Sì, puoi inviare domande al centro di assistenza 24 ore su 24, 7 giorni la settimana, ma ricorda che il team e-Support potrà rispondere solo dal lunedì al venerdì, dalle 8:00 alle 18:00.

#### *L'assistenza elettronica si paga?*

No, si tratta di un servizio completamente gratuito offerto a tutti i clienti registrati VAIO!

## *Come posso sapere se il centro di assistenza ha già risolto il mio interrogativo?*

Riceverai un'e-mail di aggiornamento dal team e-Support non appena il tuo caso sarà stato trattato.

*44*

 $\blacktriangleright$ 

<span id="page-45-0"></span>Questa sezione fornisce norme di sicurezza e precauzioni da seguire per evitare di danneggiare il computer. In caso di necessità, contattare VAIO-Link.

- ❑[Su come maneggiare il disco rigido \(pagina](#page-46-1) 46)
- ❑[Su come utilizzare l'alimentazione \(pagina](#page-47-0) 47)
- $\Box$ [Su come maneggiare il computer \(pagina](#page-48-0) 48)
- ❑[Su come maneggiare lo schermo LCD \(pagina](#page-50-0) 50)
- ❑[Su come maneggiare i dischi \(pagina](#page-51-0) 51)
- ❑[Su come maneggiare le Memory Stick \(pagina](#page-52-0) 52)

 $\blacktriangleright$ 

<span id="page-46-1"></span><span id="page-46-0"></span>Il disco rigido è caratterizzato da un'alta densità di memorizzazione ed è in grado di leggere o scrivere in breve tempo. Tuttavia può subire danni a causa di vibrazioni meccaniche, urti o polvere.

Sebbene il disco rigido sia dotato di un dispositivo di sicurezza interno che previene la perdita di dati a causa di vibrazioni meccaniche, urti o polvere, occorre prestare molta attenzione nel maneggiare il computer.

Per evitare danni al disco rigido:

- $\Box$ Non sottoporre il computer a movimenti bruschi.
- ❑Non collocare il computer in prossimità di magneti.
- ❑Non collocare il computer in luoghi sottoposti a vibrazioni meccaniche o in una posizione instabile.
- $\Box$ Non spostare il computer quando è acceso.
- ❑Non arrestare o riavviare il sistema durante la lettura o la scrittura di dati su disco.
- ❑Non utilizzare il computer in luoghi sottoposti a estremi sbalzi termici.
- Se il disco rigido subisce danni, non sarà possibile ripristinare i dati.

 $\blacktriangleright$ 

## <span id="page-47-1"></span><span id="page-47-0"></span>*Su come utilizzare l'alimentazione*

- ❑ Consultare la scheda **Specifiche**, in formato cartaceo, per la descrizione del funzionamento elettrico del VAIO.
- ❑ Non collegare alla stessa presa di corrente alternata apparecchiature che consumano molta energia elettrica, quali fotocopiatrici o distruggidocumenti.
- $\Box$  In commercio esistono prese da tavolo dotate di gruppo di continuità. Questo dispositivo protegge il computer dai danni provocati da improvvise sovratensioni, come quelle che si verificano durante una tempesta elettromagnetica.
- ❑Non appoggiare oggetti pesanti sul cavo di alimentazione.
- ❑Per scollegare il cavo di alimentazione, estrarre la spina dalla presa di corrente. Non tirare mai il cavo.
- ❑Se si prevede che il computer rimarrà a lungo inutilizzato, scollegarlo dalla presa a muro.
- $\Box$ Assicurarsi che la presa di corrente sia facilmente accessibile.

 $\blacktriangleright$ 

## <span id="page-48-1"></span><span id="page-48-0"></span>*Su come maneggiare il computer*

- ❑ Pulire l'unità con un panno morbido e asciutto oppure leggermente inumidito con una soluzione detergente delicata. Non utilizzare spugne abrasive o detergenti in polvere né solventi come alcool e benzina, in quanto potrebbero danneggiare la superficie del computer.
- ❑ Se un oggetto o del liquido dovessero cadere o rovesciarsi sul computer, spegnere il computer e scollegarlo dall'alimentazione. Si consiglia di far controllare il computer da personale qualificato prima di riutilizzarlo.
- ❑ Fare attenzione a non lasciare cadere il computer e non appoggiare sulla sua superficie oggetti pesanti.
- ❑ Non posizionare il computer in prossimità di:
	- ❑ Fonti di calore, come termosifoni o condotti di aerazione
	- ❑ Luce diretta del sole
	- ❑ Polvere eccessiva
	- ❑ Umidità o agenti atmosferici
	- ❑ Vibrazioni meccaniche o urti
	- ❑ Potenti magneti o altoparlanti privi di schermatura magnetica
	- ❑Temperature superiori ai 35ºC o inferiori ai 5ºC
	- $\Box$ Umidità elevata.
- ❑ Non collocare apparecchiature elettroniche in prossimità del computer. Il campo elettromagnetico del computer può comprometterne il funzionamento.
- ❑ Per evitare surriscaldamenti interni, garantire un'adeguata ventilazione. Non collocare il computer su superfici porose come tappeti o coperte o in prossimità di tessuti o tendaggi che potrebbero ostruire le fessure di ventilazione.
- ❑ Il computer utilizza segnali radio ad alta frequenza e può causare interferenze nella ricezione radiofonica e televisiva. Se si dovessero verificare problemi, collocare il computer a una distanza adeguata dagli apparecchi radio e TV.

 $\blacktriangleright$ 

<span id="page-49-0"></span>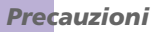

- ❑ Per evitare problemi di funzionamento, utilizzare esclusivamente le periferiche e i cavi di interfaccia indicati.
- ❑ Non utilizzare cavi tagliati o danneggiati.
- ❑ Se il computer viene trasferito da un ambiente freddo a un ambiente caldo, al suo interno può formarsi della condensa. In tal caso, attendere almeno un'ora prima di accendere il computer. Se dovessero verificarsi problemi, scollegare il computer e contattare VAIO-Link.
- ❑ Prima di pulire il computer, scollegare il cavo di alimentazione.
- ❑ È necessario eseguire regolarmente copie di backup dei dati per evitare di perdere informazioni importanti qualora il computer dovesse subire danni. È possibile ripristinare quasi tutte le applicazioni originali dal disco accluso (per ulteriori informazioni, consultare il manuale **Risoluzione dei problemi**).

 $\blacktriangleright$ 

## <span id="page-50-1"></span><span id="page-50-0"></span>*Su come maneggiare lo schermo LCD*

- ❑ Non esporre lo schermo LCD alla luce diretta del sole, in quanto potrebbe danneggiarsi. Fare molta attenzione quando si utilizza il computer in prossimità di una finestra.
- $\Box$ Non graffiare lo schermo LCD o esercitare pressioni sullo stesso. Lo schermo potrebbe danneggiarsi.
- $\Box$  Se il computer viene utilizzato a basse temperature, le immagini sullo schermo potrebbero apparire sfocate. Non si tratta di un guasto. Quando il computer ritorna a temperature normali, anche lo schermo si stabilizza.
- ❑ Se viene visualizzata a lungo la stessa immagine, si potrebbero notare tracce dell'immagine impresse sullo schermo. L'immagine residua scompare dopo qualche tempo. Per evitare che ciò accada, utilizzare uno screen saver.
- ❑ Quando il computer è in funzione, lo schermo si scalda. Si tratta di una reazione del tutto normale e non è indice di guasti.
- ❑ Lo schermo LCD è un prodotto a tecnologia altamente sofisticata. Tuttavia è possibile che sullo schermo siano costantemente visibili puntini neri o luminosi (rossi, blu o verdi). Non si tratta di un guasto, ma di una normale conseguenza del processo produttivo.
- ❑ Evitare di strofinare lo schermo LCD, in quanto potrebbe danneggiarsi. Per pulire la superficie dello schermo, utilizzare un panno morbido e asciutto.

 $\blacktriangleright$ 

## <span id="page-51-1"></span><span id="page-51-0"></span>*Su come maneggiare i dischi*

- ❑Non toccare la superficie del disco.
- ❑Fare attenzione a non lasciare cadere e a non piegare il disco.
- ❑ Impronte digitali e polvere sulla superficie del disco possono causare errori di lettura. Tenere sempre il disco per i bordi e il foro centrale, come illustrato.

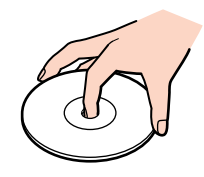

- ❑ Una manutenzione accurata del disco è fondamentale per garantirne l'affidabilità costante nel tempo. Non utilizzare solventi come benzene, agenti diluenti, detergenti in commercio o spray antistatici, in quanto potrebbero danneggiare il disco.
- ❑ Per effettuare la pulizia ordinaria, tenere il disco per i bordi e passare sulla superficie un panno morbido, con movimenti dal centro verso l'esterno.
- ❑ Se il disco necessita una pulizia particolare, inumidire un panno morbido, strizzarlo accuratamente e passarlo sulla superficie del disco, con movimenti dal centro verso l'esterno. Infine, asciugare il disco con un panno morbido e asciutto.
- ❑Non applicare mai adesivi ai dischi. Ciò può danneggiare i dischi in modo irreparabile.

*51*

 $\blacktriangleright$ 

## <span id="page-52-1"></span><span id="page-52-0"></span>*Su come maneggiare le Memory Stick*

- ❑Non toccare il connettore della Memory Stick a mani nude o con oggetti metallici.
- $\Box$ Utilizzare esclusivamente l'etichetta in dotazione con la Memory Stick.
- ❑Fare attenzione a non piegare, non lasciar cadere e a non esporre a pesanti urti la Memory Stick.
- ❑Non smontare o modificare una Memory Stick.
- ❑Evitare che la Memory Stick entri a contatto con liquidi.
- ❑ Non utilizzare o conservare le Memory Stick in luoghi esposti a:
	- ❑Temperature elevate, ad esempio in un auto parcheggiata al sole
	- $\Box$ Luce diretta del sole
	- $\Box$ Elevata umidità o
	- ❑Agenti corrosivi.
- ❑ Utilizzare la custodia in dotazione con la Memory Stick.

 $\blacktriangleright$ 

# <span id="page-53-0"></span>*Marchi*

Sony, BlueSpace NE, DVgate Plus, Giga Pocket, Memory Stick Formatter, PictureGear Studio, SonicStage, VAIO Action Setup, VAIO Edit Components, VAIO Media, VAIO System Information, Memory Stick, il logo Memory Stick, VAIO e il logo VAIO sono marchi di Sony Corporation.

Microsoft, Internet Explorer, Microsoft Works, Windows Movie Maker, Windows Media Player, Windows XP Professional, Windows XP Home Edition e il logo Windows sono marchi o marchi registrati di Microsoft Corporation negli Stati Uniti e in altri Paesi.

i.LINK è un marchio di Sony utilizzato esclusivamente per indicare che un prodotto ha una connessione IEEE1394.

Adobe, Adobe Reader, Adobe Photoshop Album, Adobe Acrobat Elements, Adobe Premiere e Adobe Photoshop Elements sono marchi di Adobe Systems Incorporated.

QuickTime e il logo QuickTime sono marchi utilizzati su licenza. QuickTime è registrato negli Stati Uniti e in altri Paesi.

RealOne Player è un marchio o un marchio registrato di RealNetworks, Inc. negli Stati Uniti e in altri Paesi.

MoodLogic è un marchio di MoodLogic Ltd.

PowerPanel è un marchio di Phoenix Technologies Ltd.

Norton Internet Security 2004 e Norton Password Manager sono marchi o marchi registrati di Symantec Corporation.

Click to DVD è un marchio di Sony Electronics.

Drag'n Drop CD+DVD è un marchio registrato di Easy Systems Japan Ltd.

WinDVD for VAIO è un marchio di InterVideo, Inc.

Sun Java VM è un marchio di Sun Microsystems, Inc.

Tutti gli altri nomi di sistemi, prodotti e servizi sono marchi dei rispettivi detentori. Nel presente manuale non sono specificati i simboli ™ o ®.

Le specifiche sono soggette a modifiche senza preavviso. Tutti gli altri marchi appartengono ai rispettivi detentori.

#### **Consultare la scheda stampata Specifiche per controllare quali programmi software sono disponibili per il modello acquistato.**

*53*

 $\blacktriangleright$